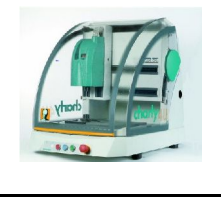

*CFAO du marque-page*

**Doc élève 1/5**

鄮 **GCFAO** 

- 1) Lancer le logiciel CharlyGraal à partir de l'icône **GCFAO** .
- 2) Créer un nouveau fichier de CAO avec l'icône ou Menu *Fichier > Nouveau*
- 3) Définir les dimensions du brut soit les dimensions d'une carte téléphonique.

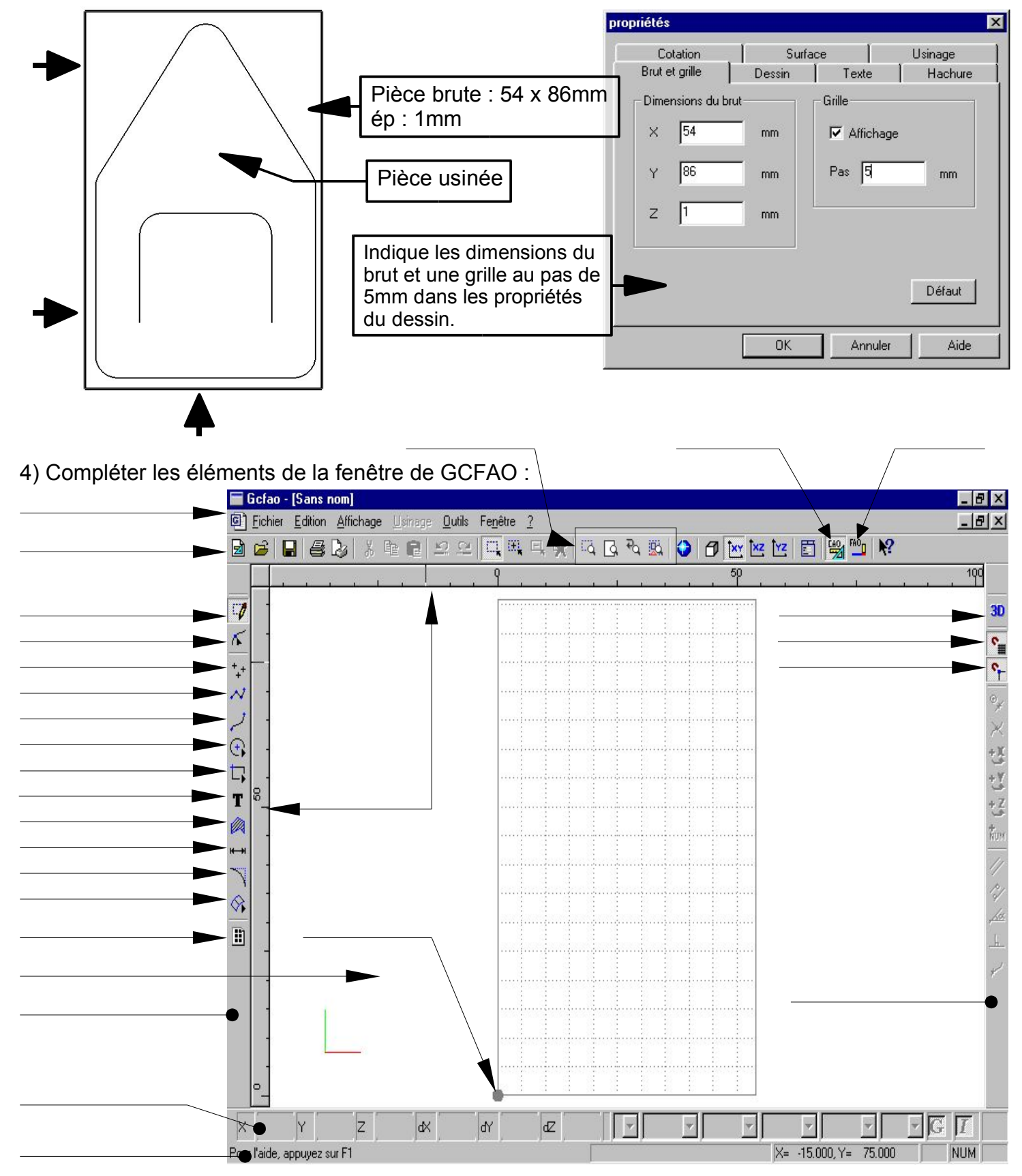

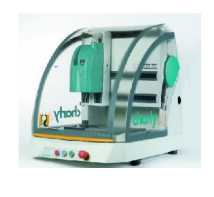

#### *CFAO du marque-page*

# **Doc élève 2/5**

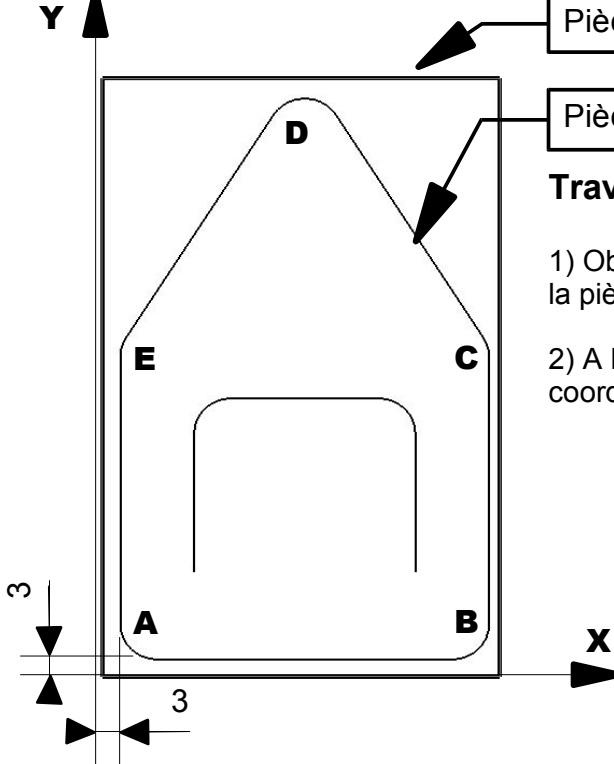

Pièce brute : 54 x 86mm

Pièce obtenue après usinage

## **Travail demandé :**

1) Observer le croquis ci-contre, il représente la mise en position de la pièce brute sur la table de la machine.

2) A l'aide du croquis et du dessin coté de l'objet, calcule les coordonnées en X et Y des points A, B, C, D et E.

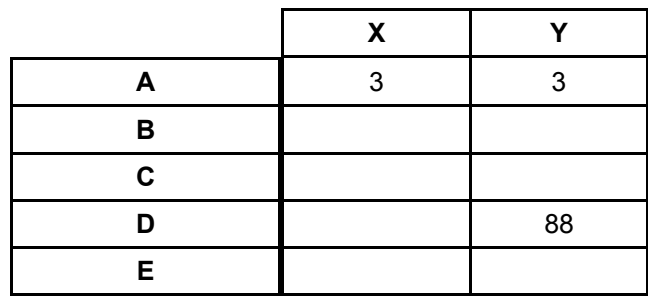

# **Procédure pour définir le contour extérieur du marque-page :**

NUM I

- 1) Cliquer sur l'icône polyligne.
- 2) Indiquer le premier point en faisant une saisie numérique - Cliquer sur l'icône « saisie numérique »
	- La fenêtre de saisie apparaît pour saisir les coordonnées du point de départ.

- Valider la saisie en cliquant sur **OK,** elle disparaît.

- 3) Cliquer sur le bouton gauche pour valider le point.
- 4) Sélectionner de nouveau l'icône « saisie numérique » renouveler l'opération avec les points suivants.
- 5) Une fois le contour terminé, cliquer sur le bouton droit.

### **Remarque :**

On peut pointer à la souris les différents points en lisant les coordonnées en bas de l'écran, il faut alors activer l'accrochage magnétique à la grille pour plus de facilité.

## **Vous devez obtenir l'écran ci-contre**

6) Enregistrez le travail dans **P:\Cfao** en donnant comme nom de fichier :

**MP***Marina-Bastien*.grl

Prénoms

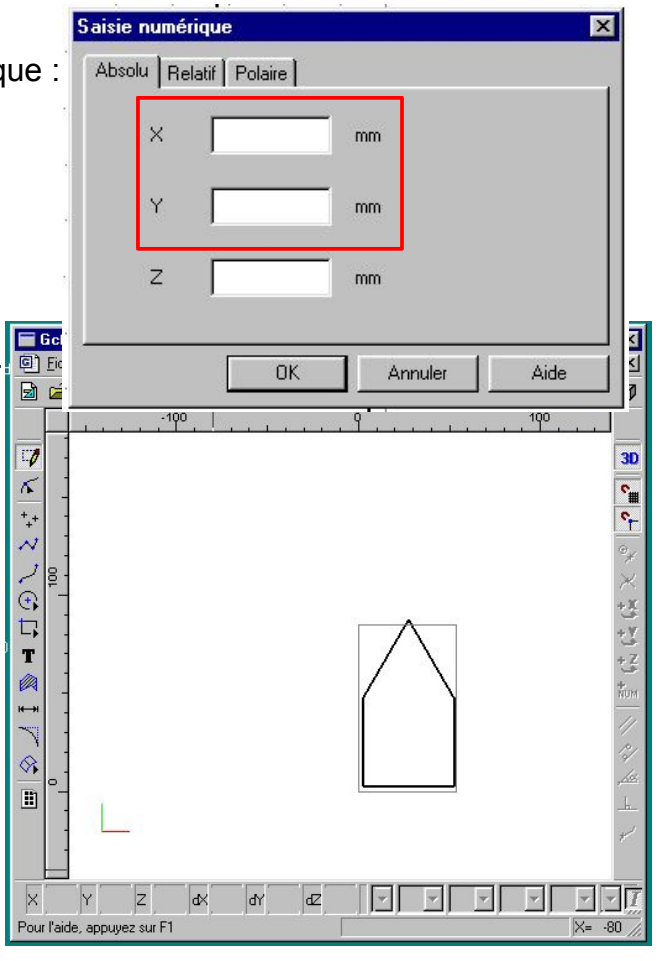

#### *CFAO du marque-page*

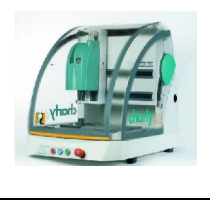

# **Dessiner les arrondis**

- 1) Cliquer sur l'icône congé et choisir congé arrondi.
- 2) Dans la fenêtre de paramétrage saisir le rayon et valider.
- 3) Cliquer sur les angles pour construire les arrondis. *Complète le tableau ci-dessous à partir du dessin de définition.*

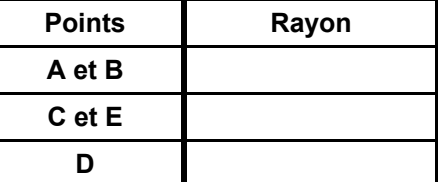

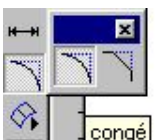

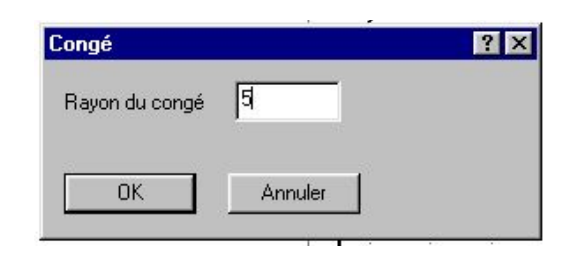

**Doc élève 3/5**

# **Dessiner la découpe intérieure**

- 1) Calculer les coordonnées des F, G, H et I à l'aide du dessin de définition du marque-page et du croquis de la fiche précédente.
- 2) Compléter le tableau ci-joint :

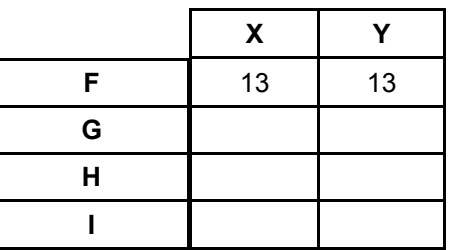

- F G  $\diagup$  H I
- 3) Dessiner la languette F-G-H-I avec l'outil polyligne en faisant une saisie numérique des points. (même méthode que précédemment)
- 4) Dessiner les arrondis avec l'outil congé et un rayon de 3mm.
- 5) A présent le dessin du marque-page est terminé (partie CAO), tu peux passer à la définition des usinages dans la partie FAO.

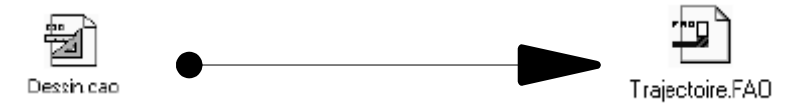

**6) Sauvegarder votre travail !!**

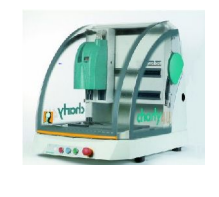

*CFAO du marque-page*

**Doc élève 4/5**

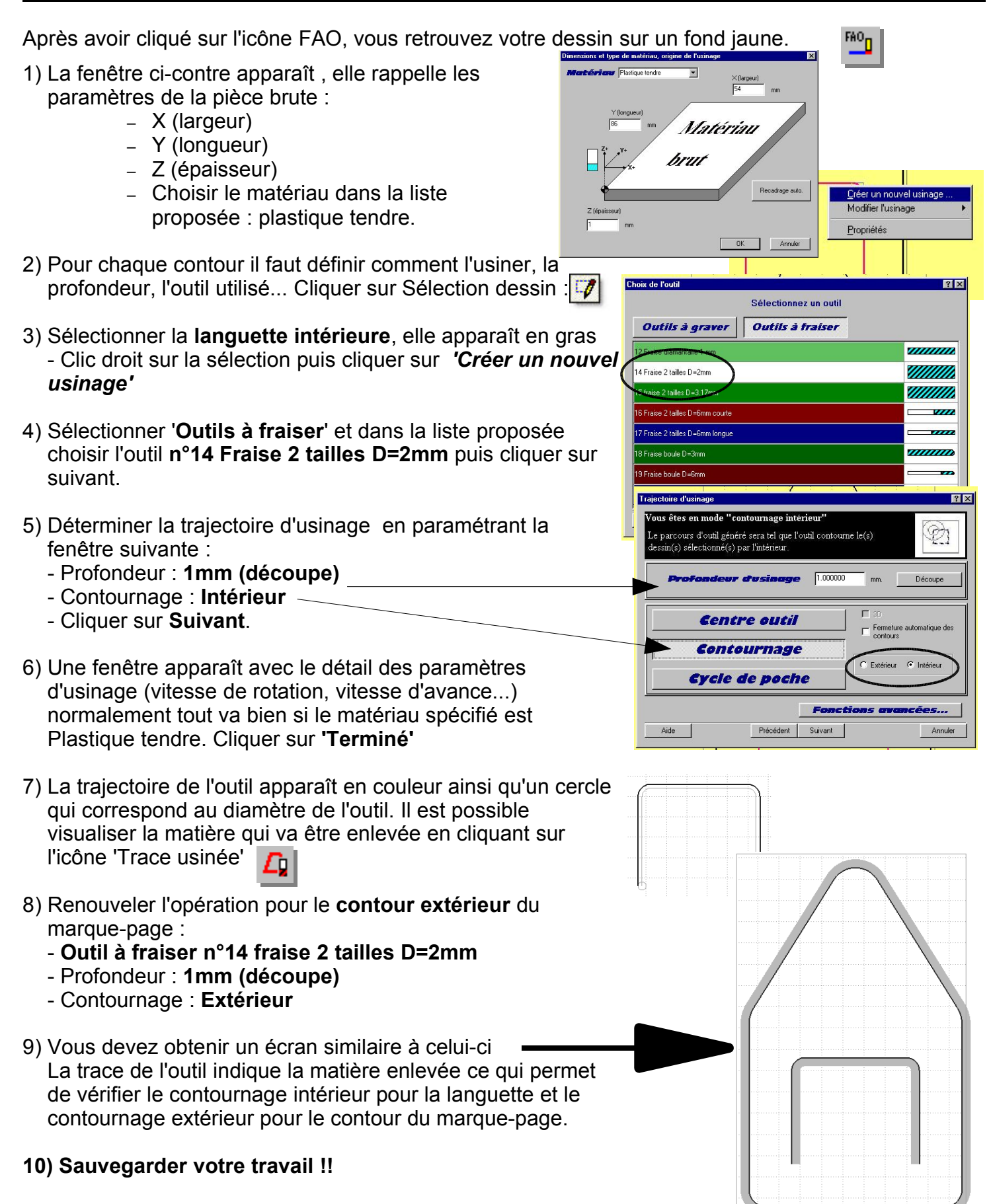

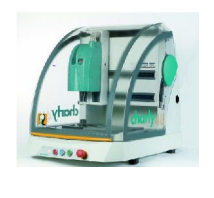

*CFAO du marque-page*

Cu.

# **Simuler avant d'usiner**

- 1) La trace usinée : elle permet de voir à l'écran et en 2D la matière enlevée par chaque outil.
- 2) L'usinage en 3D, cliquez sur l'icône simulation  $\boxed{\frac{-1}{2}}$ , un compte rendu d'usinage apparaît avec les usinages réalisés sur la pièce. Il est possible de changer l'ordre des usinages.
- 3) L'écran suivant apparaît :

Il est possible de choisir un aspect réaliste de la pièce à l'écran.

Cliquer sur le bouton

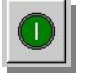

4) L'animation montre les déplacements de l'outil, vous avez la possibilité de régler la vitesse et d'arrêter l'usinage avec

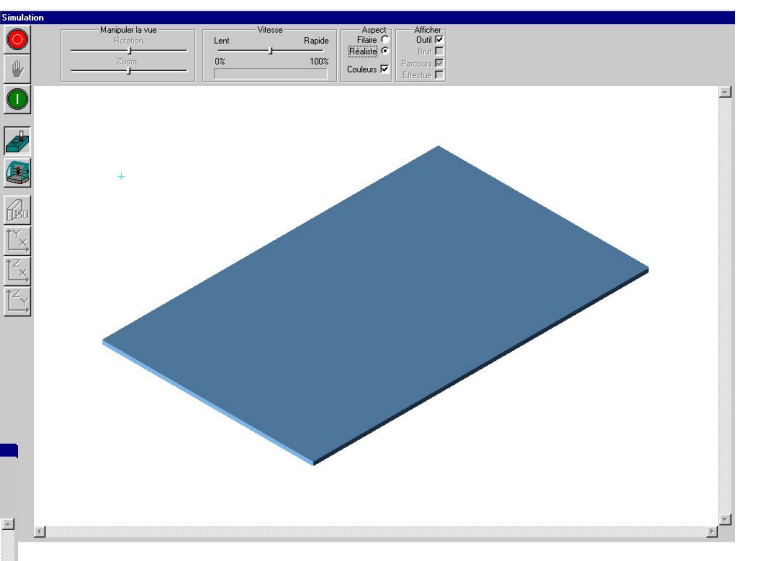

5) Une fois que la simulation est terminée et qu'elle vous semble correcte, cliquer sur pour revenir à l'écran de *GCFAO*.

## **Générer le fichier d'usinage**

– Cliquer sur l'icône  $\mathbb{E}$  et enregistrer le fichier dans le lecteur **P:\Cfao**

## **Usiner : Le module de pilotage**

*Pour usiner le marque-page, il faut être sur le poste de travail qui est connecté à la commande numérique Charly4u !*

пĹ

- 1) Fixer la carte à usiner et vérifier l'outil qui est en place.*(fraise diamètre 2mm)*
- 2) Lancer le logiciel **Gpilote** sur le bureau
- 3) Charger le fichier d'usinage (1).
- 4) **Vérifier l'épaisseur du brut affichée (2).**
- **5) Effectuer la mesure de l'outil (3) et valider les étapes.**
- **6) Lancer (4) et surveiller le déroulement de l'usinage.**

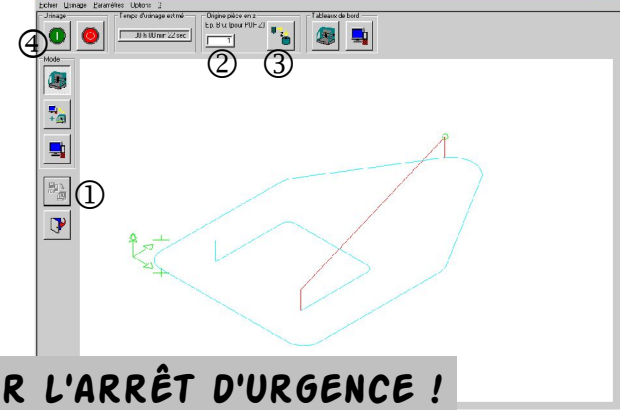

**En cas de problème appuyer sur l'arrêt d'urgence !**